## インターネット接続願・DHCP 申請における MAC アドレス(物理アドレス)の調べ方

〜Mac OS 編〜

コンピュータシステム支援組織

内線 6613

第1版 2011 年 3 月 2 日

ここでは Mac OS X 10.5.7 の場合で説明します。OS のバージョンによって、 細かい部分が異なることがありますが、同様の操作になります。

1.[アップルメニュー]から[システム環境設定]を選択します。

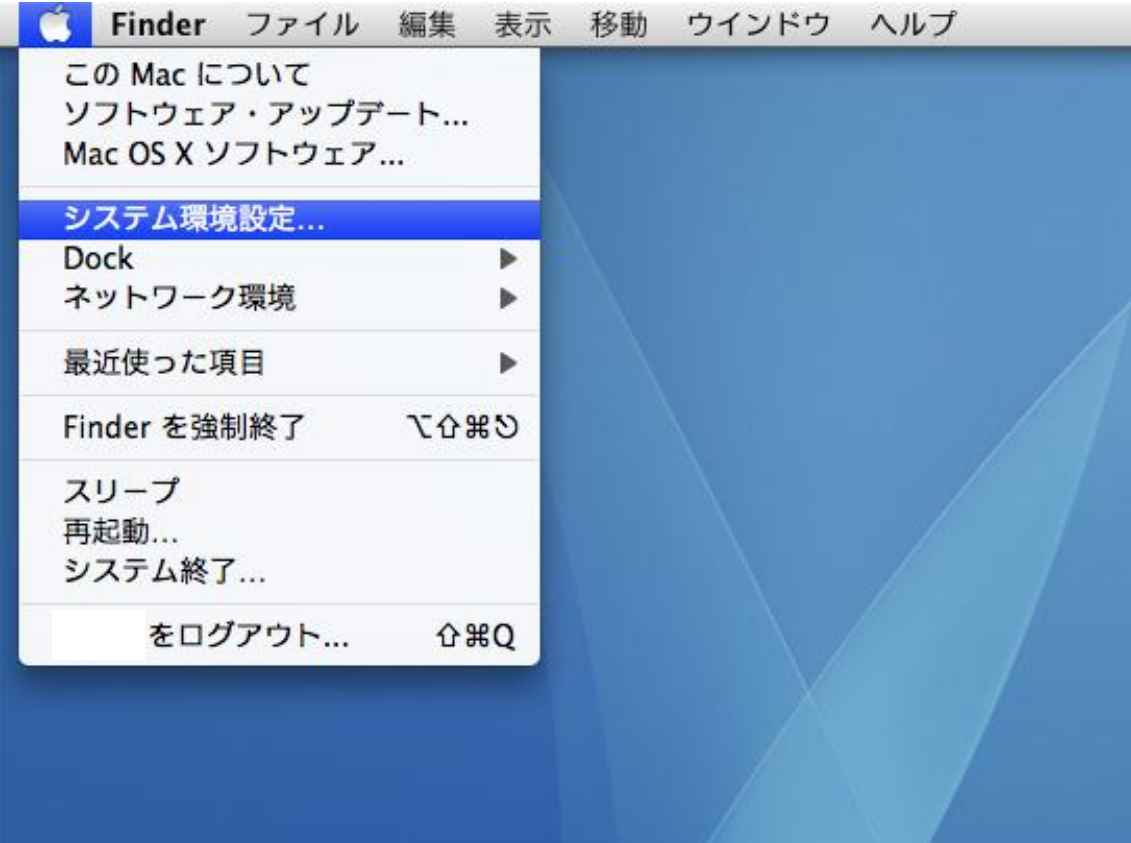

2.[システム環境設定]の中から[ネットワーク]をクリックします。

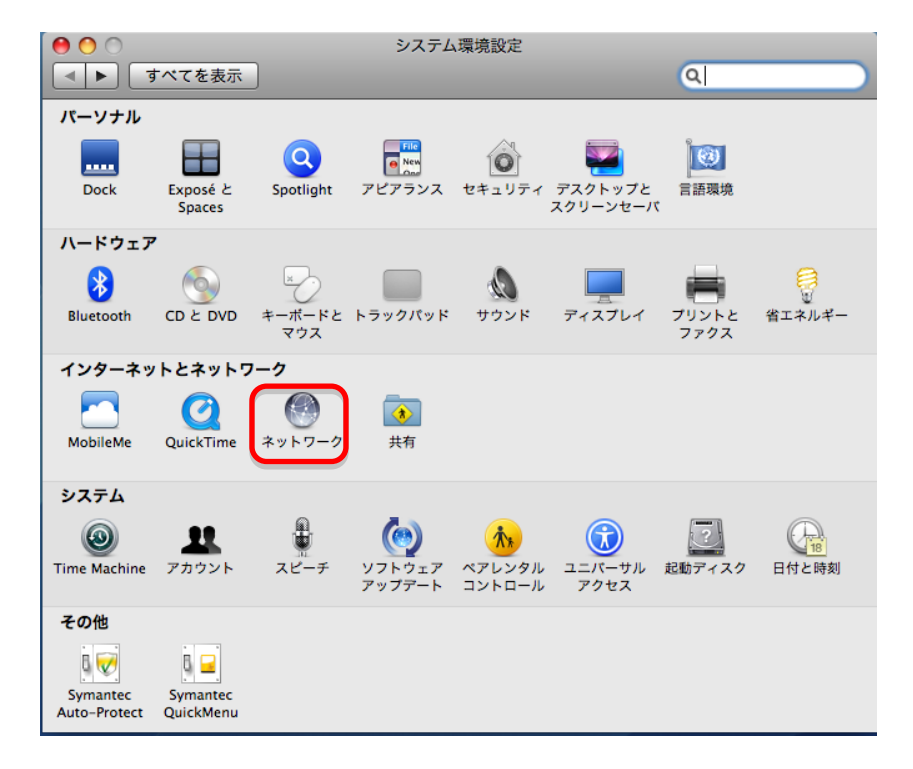

3.有線の場合は[Ethernet]、無線の場合は[AirMac]を選び、[詳細]をク リックします。

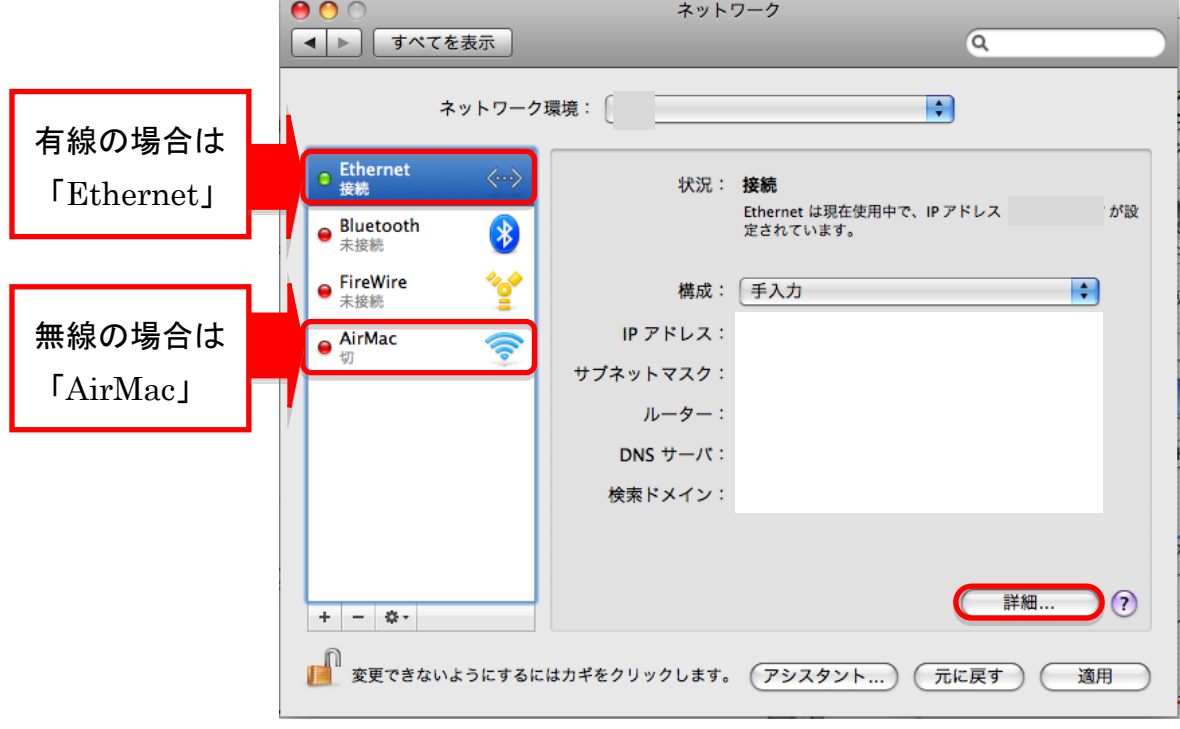

4.[Ethernet]タブにある「Ethernet ID」の横に表示されている 12 桁の英数 字が MAC アドレスになります。

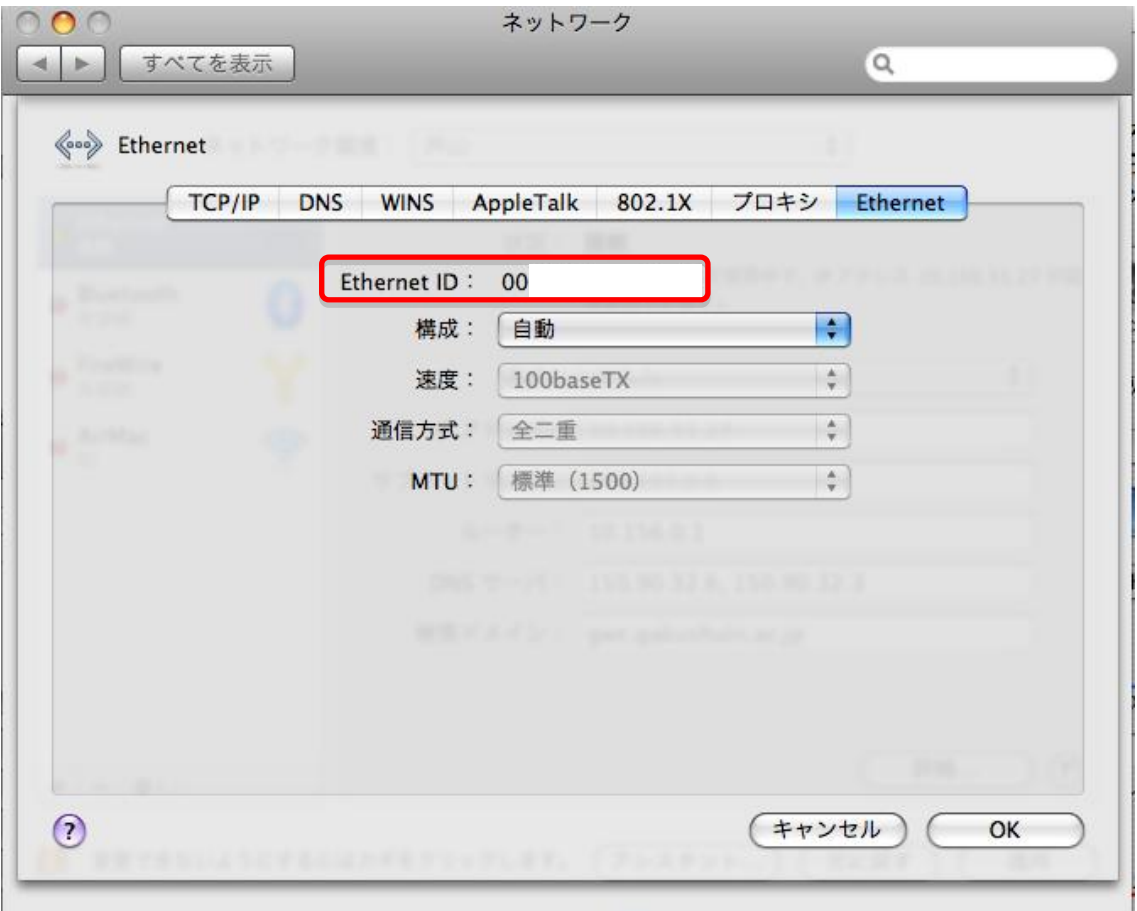

※MAC アドレスの位置は、Mac OS のバージョンによって、[TCP/IP]タブ にあったり、「Ethernet アドレス」「ハードウェアアドレス」等の表記であっ たりしますが、12:34:56:xx:yy:zz などの 12 桁の英数字が MAC アドレスにな ります。